# **Oracle® Workflow**

Client Installation Guide

Release 12

**Part No. B31435-01**

November 2006

# **Overview**

### **Purpose**

This document explains how to install or upgrade the Oracle Workflow and Oracle XML Gateway components that reside on a client PC. This document applies to the Oracle Workflow and Oracle XML Gateway client components available with Oracle Applications.

### **Audience**

These notes are written for the person or persons responsible for installing or upgrading Oracle Workflow and Oracle XML Gateway client components. The person(s) performing this installation may need assistance from the:

- Operating System Administrator
- Oracle System Administrator
- Oracle DBA

### **Oracle Workflow and Oracle XML Gateway Client**

Oracle Workflow and Oracle XML Gateway contain several client components that are installed using the Oracle Universal Installer from the Client media:

- Oracle Workflow Builder for Windows 2000 or Windows XP
- Oracle Workflow Common Files
- Oracle Workflow HTML help
- Oracle XML Gateway Message Designer for Windows 2000
- Oracle XML Gateway Message Designer HTML help

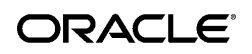

The Oracle Universal Installer and the Oracle Workflow and Oracle XML Gateway client installation instructions and components are included on the Client media. The media contain the following directory structure and files when viewed from a PC with access to a CD-ROM or DVD-ROM drive:

- **Oracle Workflow and Oracle XML Gateway Client Components** \install\win32
- **Installation Notes** \wfinstcl.pdf, \wfinstcl\toc.htm

# **Oracle Workflow and Oracle XML Gateway Client Hardware and Software Requirements**

The client components of Oracle Workflow and Oracle XML Gateway must be installed into an Oracle9*i* Release 2 (9.2) client Oracle Home directory. They require the following hardware and software configurations.

### **Oracle Workflow Builder**

Oracle Workflow Builder is a GUI tool that allows you to create and edit workflow definitions on a PC running either Microsoft Windows 2000 or Windows XP. A workflow definition can be saved to a flat file or to your Workflow Server database if you have Oracle Net installed on your PC. Oracle Workflow Builder requires the following hardware and software configurations:

- Oracle Net Client Version 9.2.0.1 or higher (included in the Oracle Workflow Client installation)
- Required Support Files Version 9.2.0.1 or higher (included in the Oracle Workflow Client installation)
- An IBM, Compaq, or 100% compatible personal computer with the following:
	- A 486 processor or better
	- Clock speed of 66 Mhz or greater (90 Mhz or greater is recommended)
	- Network card
	- SVGA color monitor
	- Modem configured with dial-in access for use by Oracle Worldwide Customer Support. At least one PC at your site should be configured with a modem.
	- ISO 9660 format CD-ROM or DVD-ROM available as a logical drive
	- Microsoft Windows 2000 or Windows XP
	- At least 65 Mb of available disk space to install Oracle Workflow Builder, Oracle Net,

and Required Support Files

- At least 32 Mb of memory, 64 Mb recommended
- Users must have Administrator privileges to run Oracle Workflow Builder

**Note:** The Oracle TCP/IP Protocol Adapter requires and only supports the use of Microsoft's TCP/IP drivers.

**Note:** Oracle Workflow Builder currently cannot be installed on a central file server or be shared by other client PCs over the network.

### **Oracle XML Gateway Message Designer**

The Oracle XML Gateway Message Designer is a wizard-guided, GUI-oriented, repository-based tool that allows you to create XML message maps on a PC running Microsoft Windows 2000. The Message Designer requires the following:

- Either JDK 1.1.8 or JRE 1.1.8 or higher. JRE 1.1.8 is included in the Message Designer installation.
- At least 15 Mb of available disk space to install Oracle XML Gateway Message Designer, HTML help, and JRE 1.1.8.

# **Oracle Workflow and Oracle XML Gateway Client Installation**

Perform the following steps to install the Oracle Workflow or Oracle XML Gateway client components on a PC. The installation should take approximately 10 minutes, depending on your system's speed and capacity.

**Note:** Any variable input in the following commands is enclosed in brackets and is italicized. Replace these variables with the appropriate information specific to your environment.

#### **Step 1. Install Oracle Workflow or Oracle XML Gateway client components using the Oracle Universal Installer:**

**1.** Insert the Client media into your PC's CD-ROM or DVD-ROM drive. Choose Run from the taskbar Start button and enter the following command to run the Oracle Universal Installer:

<CD\_ROM\_drive\_letter>:\install\win32\setup.exe

**2.** When the Oracle Universal Installer is started, the Welcome window appears. Click Next.

**Note:** Click Help in any Oracle Universal Installer window for more information about that window.

- **3.** The File Locations window appears. Review the stage location of the Oracle Workflow and Oracle XML Gateway client files, and enter the Oracle Home location where you want to install client components. Then click Next.
- **4.** The Available Products window appears. Select whether you want to install the Oracle XML Gateway Message Designer or the Oracle Workflow Builder. Then click Next.

**Note:** When you install the Oracle XML Gateway Message Designer, its HTML help is automatically installed as well.

When you install the Oracle Workflow Builder, the Oracle Workflow Common Files and the Oracle Workflow HTML help are automatically installed as well.

- **5.** If you are installing Oracle Workflow components and you are installing Java Runtime Environment for the first time, the Component Locations window appears. Enter the destination location where you want to install Java Runtime Environment. Then click Next.
- **6.** The Summary window appears. Review the summary information to ensure you have enough disk space. When you are ready to begin the installation, click Install.
- **7.** The Install window appears, displaying the progress of the installation.
- **8.** If you are installing Oracle Workflow components and you are installing Oracle Net Client for the first time, the Configuration Tools window appears when the installation is complete, and the Oracle Net Configuration Assistant automatically starts.

In the Oracle Net Configuration Assistant window, select a method by which to configure client access to your Oracle database. The Oracle Net Configuration Assistant helps you configure your client access.

**Note:** Refer to the *Oracle9i Client Installation Guide* for more information about running the Oracle Net Configuration Assistant.

**9.** The End of Installation window appears. Click Exit to exit the Oracle Universal Installer. You can also click Next Install to return to the File Locations window and install another component.

**Note:** In some cases you may see the following error message during the installation: "Error encountered when registering *<filename>*, please run

regsvr32.exe manually to register this file after the installation completes". For example, you may see this error for the wfnvg.ocx file.

If you encounter this error, close the error message and proceed with the installation. After the installation is complete, register the specified file manually by running the following command from a DOS prompt:

```
regsvr32 <path>\<filename>
```
Replace *<path>* with the path to the file and *<filename>* with the name of the file to register. The wfnvg.ocx file is normally located in the *<ORACLE\_HOME>*\bin directory.

### **Step 2. Set up the Oracle Workflow HTML help (optional):**

When you install Oracle Workflow Builder, the Oracle Universal Installer copies a zip file containing the HTML help to the Workflow directory in your Oracle Home. The zip file is *<ORACLE\_HOME>*\wf\wfdoc.zip. Before you can view the HTML help, you must extract the doc directory tree from the zip file to your file system.

**1.** Use an unzip utility to extract the doc directory tree from the zip file within the Workflow directory. You need at least 7 Mb of free disk space to extract the zip file.

The doc directory tree that is created includes the Oracle Workflow documentation area, *<ORACLE\_HOME>*\wf\doc, and the following subdirectories:

- *<ORACLE\_HOME>*\wf\doc\*<lang>*\wf Oracle Workflow online help.
- *<ORACLE\_HOME>*\wf\doc\*<lang>*\wfcust Custom help. You can optionally add your own customized Workflow help in this directory.

**Note:** You can also install the doc directory tree in a directory that you choose on your PC file system. Create a directory for the HTML help. Then transfer the HTML help zip file, wfdoc.zip, from the Workflow subdirectory within your Oracle Home to the new directory. Use an unzip utility to extract the doc directory tree from the zip file in that directory.

- **2.** After extracting the doc directory tree, you can optionally remove the zip file.
- **3.** You can now view the HTML help using a Web browser.

The path for the contents page of the Oracle Workflow documentation is: \*<ORACLE\_HOME>*\wf\doc\*<lang>*\wf\toc.htm

The path for the contents page of your Oracle Workflow custom help is: \*<ORACLE\_HOME>*\wf\doc\*<lang>*\wfcust\wfcust.htm

You can also view context-sensitive help for the Oracle Workflow Builder in Winhelp format by choosing Contents from the Help menu within the Oracle Workflow Builder. **4.** If you want to add custom help, you can replace the placeholder file in the wfcust directory, wfcust.htm, with your own help material. The HTM file that is the main entry point for your custom help must be named wfcust.htm and must contain an anchor named contents. Your custom help will be accessible through the Custom Help link on the contents page of the Oracle Workflow online help.

#### **Step 3. Modify fonts in the Oracle Workflow Builder (optional):**

If you are installing the Oracle Workflow Builder in another language such as Japanese, you can modify the font used by the windows in the Oracle Workflow Builder to a font that is appropriate for your language. Any change you make applies to all windows within the program.

- **1.** Choose Font from the View menu to display the Fonts properties page.
- **2.** Choose Font from the View menu to display the Fonts properties page.
- **3.** Select the font style: Regular, Bold, Italic, or Bold Italic. Some fonts have a limited selection of font styles.
- **4.** Select the font size to use. Some fonts have a limited selection of font sizes.
- **5.** Select the Underline or Strikeout check boxes to apply those effects.
- **6.** Choose OK when you are finished.
- **7.** Close and restart the Oracle Workflow Builder. The new font settings should then take effect.

#### **Step 4. View the Oracle XML Gateway Message Designer HTML help (optional):**

When you install the Oracle XML Gateway Message Designer, the Oracle Universal Installer automatically installs the Message Designer HTML help as well. The HTML help is located in the ecx\help subdirectory within your Oracle Home. You can view the help by choosing Help Topics from the Help menu within the Oracle XML Gateway Message Designer, or you can access the help directly using a Web browser. The path for the contents page of the Message Designer help is:

\*<ORACLE\_HOME>*\ecx\help\ecxmdtoc.htm

# **TTY Access to Oracle Support Services**

Oracle provides dedicated Text Telephone (TTY) access to Oracle Support Services within the United States of America 24 hours a day, seven days a week. For TTY support, call 800.446.2398.

# **Documentation Accessibility**

Our goal is to make Oracle products, services, and supporting documentation accessible, with good usability, to the disabled community. To that end, our documentation includes features that make information available to users of assistive technology. This documentation is available in HTML format, and contains markup to facilitate access by the disabled community. Accessibility standards will continue to evolve over time, and Oracle is actively engaged with other market-leading technology vendors to address technical obstacles so that our documentation can be accessible to all of our customers. For more information, visit the Oracle Accessibility Program Web site at http://www.oracle.com/accessibility/ .

### **Accessibility of Code Examples in Documentation**

Screen readers may not always correctly read the code examples in this document. The conventions for writing code require that closing braces should appear on an otherwise empty line; however, some screen readers may not always read a line of text that consists solely of a bracket or brace.

### **Accessibility of Links to External Web Sites in Documentation**

This documentation may contain links to Web sites of other companies or organizations that Oracle does not own or control. Oracle neither evaluates nor makes any representations regarding the accessibility of these Web sites.

## **Legal Notices**

The Programs (which include both the software and documentation) contain proprietary information; they are provided under a license agreement containing restrictions on use and disclosure and are also protected by copyright, patent, and other intellectual and industrial property laws. Reverse engineering, disassembly, or decompilation of the Programs, except to the extent required to obtain interoperability with other independently created software or as specified by law, is prohibited.

The information contained in this document is subject to change without notice. If you find any problems in the documentation, please report them to us in writing. This document is not warranted to be error-free. Except as may be expressly permitted in your license agreement for these Programs, no part of these Programs may be reproduced or transmitted in any form or by any means, electronic or mechanical, for any purpose.

If the Programs are delivered to the United States Government or anyone licensing or using the Programs on behalf of the United States Government, the following notice is applicable:

#### U.S. GOVERNMENT RIGHTS

Programs, software, databases, and related documentation and technical data delivered to U.S. Government customers are "commercial computer software" or "commercial technical data" pursuant to the applicable Federal Acquisition Regulation and agency-specific supplemental regulations. As such, use, duplication, disclosure, modification, and adaptation of the Programs, including documentation and technical data, shall be subject to the licensing restrictions set forth in the applicable Oracle license agreement, and, to the extent applicable, the additional rights set forth in FAR 52.227-19, Commercial Computer Software--Restricted Rights (June 1987). Oracle Corporation, 500 Oracle Parkway, Redwood City, CA 94065.

The Programs are not intended for use in any nuclear, aviation, mass transit, medical, or other inherently dangerous applications. It shall be the licensee's responsibility to take all appropriate fail-safe, backup, redundancy and other measures to ensure the safe use of such applications if the Programs are used for such purposes, and we disclaim liability for any damages caused by such use of the Programs.

The Programs may provide links to Web sites and access to content, products, and services from third parties. Oracle is not responsible for the availability of, or any content provided on, third-party Web sites. You bear all risks associated with the use of such content. If you choose to purchase any products or services from a third party, the relationship is directly between you and the third party. Oracle is not responsible for: (a) the quality of third-party products or services; or (b) fulfilling any of the terms of the agreement with the third party, including delivery of products or services and warranty obligations related to purchased products or services. Oracle is not responsible for any loss or damage of any sort that you may incur from dealing with any third party.